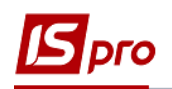

## **Заповнення довідника Об'єкти оренди**

Для того, щоб занести записи в довідник **Об'єкти оренди**, необхідно зайти в підсистему **Керування фінансовими розрахунками / Ведення договорів** в модуль **Налаштування договорів**:

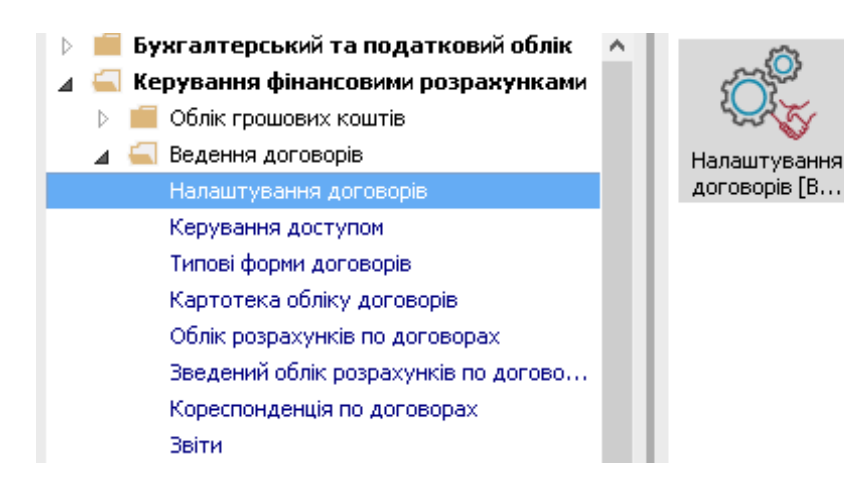

**УВАГА!** Для того, щоб був доступний довідник **Об'єкти оренди**, необхідно в **Налаштування договорів** на закладці **Параметри** встановити відмітку в полі **Використовувати ХМL довідника Об'єктів угоди Оренди**. Потім вийти й зайти знову в цей модуль.

- **1** Встановити курсор на закладку **Довідники**.
- **2** Вибрати пункт **Об'єкти оренди**.
	- Довідник **Об'єкти оренди** має три рівня**:**
		- 1 рівень-**Комплекс**;
		- 2 рівень- **Група об'єктів**, які входять до першого рівня;
		- 3 рівень- **Об'єкти оренди**, які входять до другого рівня.

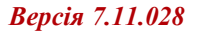

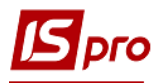

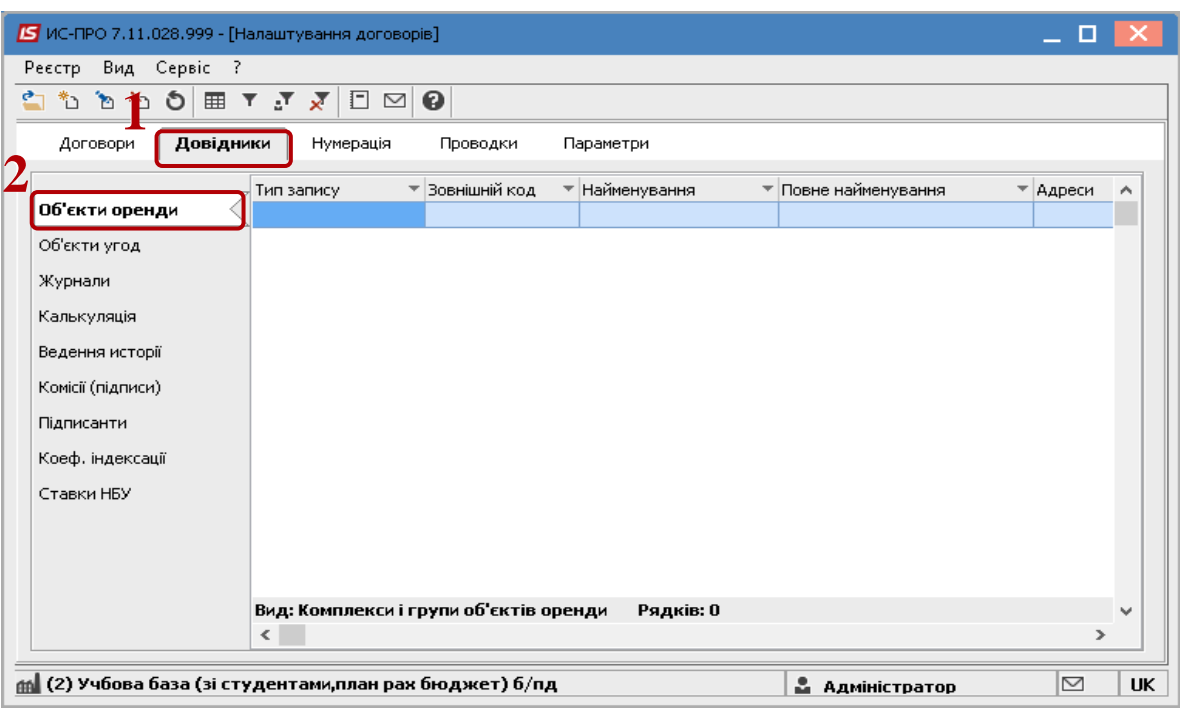

По пункту меню **Реєстр / Створити / Комплекс** створити запис 1 рівня.

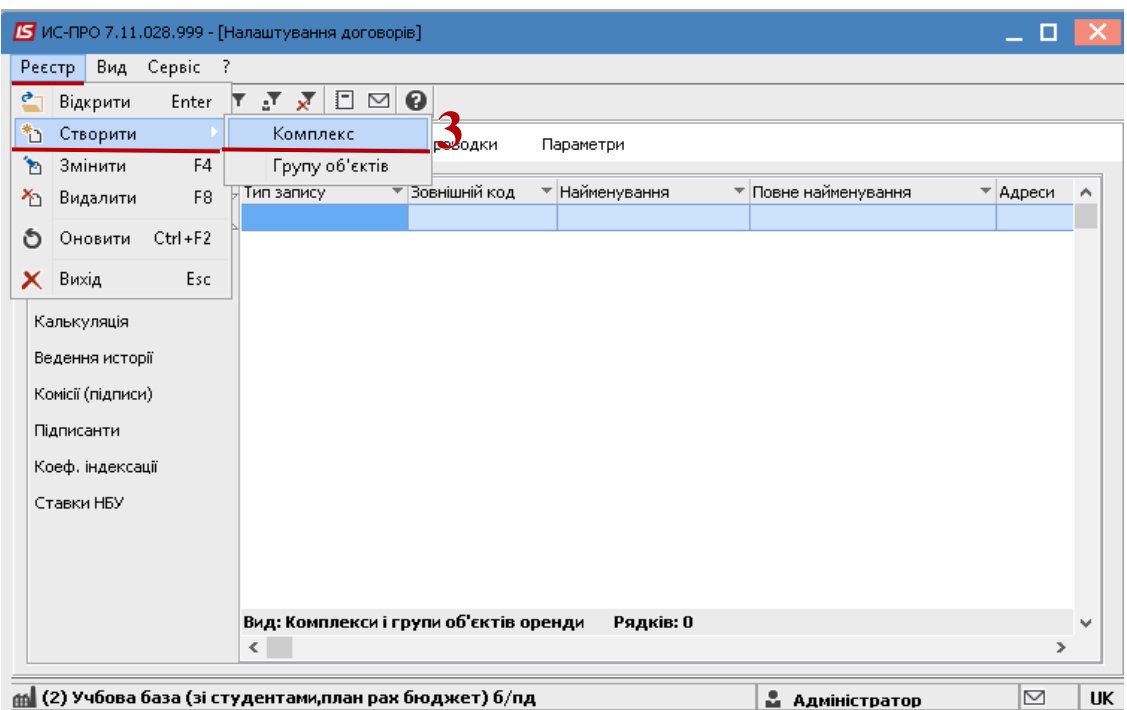

- В полі **Найменування** зазначити необхідну назву.
- Значення поля **Повне найменування** прописується автоматично, після заповнення попереднього поля. При необхідності редагується.
- Натиснути клавішу **ОК**.

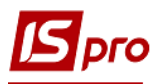

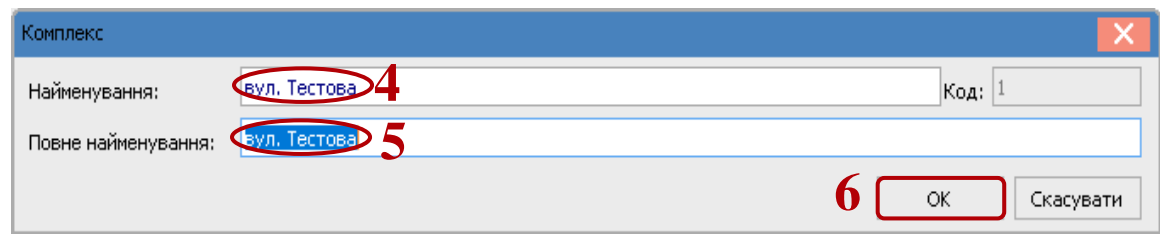

 З'явиться запис першого рівня. Для того, щоб перейти на другий рівень, необхідно встановити курсор на створений запис та натиснути клавішу **Enter**.

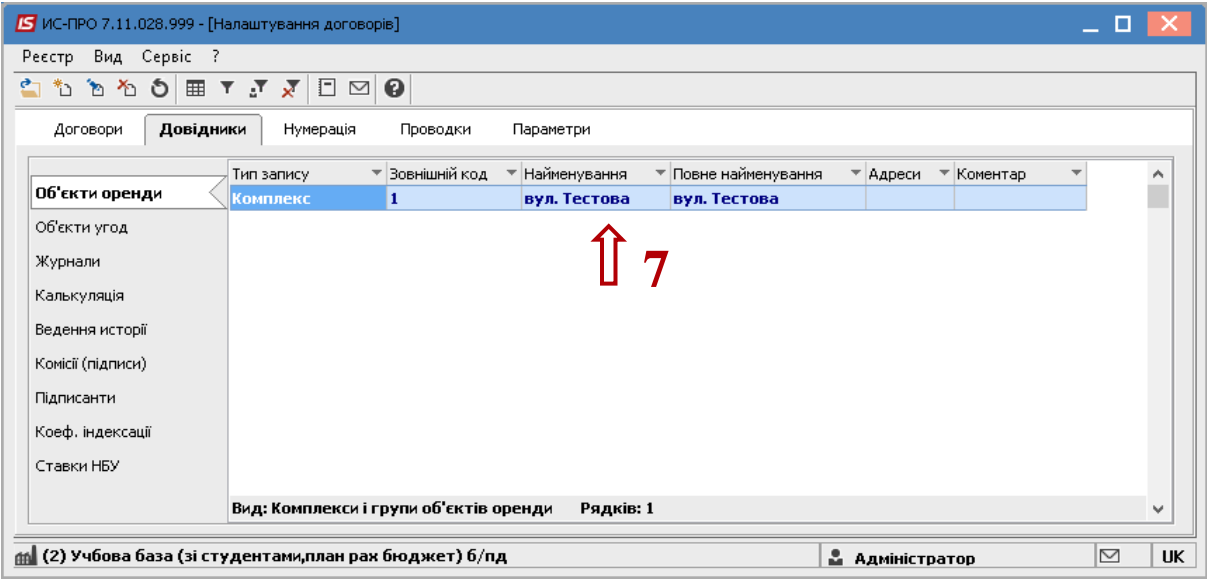

- Встановити курсор в табличну частину екрану.
- По пункту меню **Реєстр / Створити** створити запис 2 рівня.

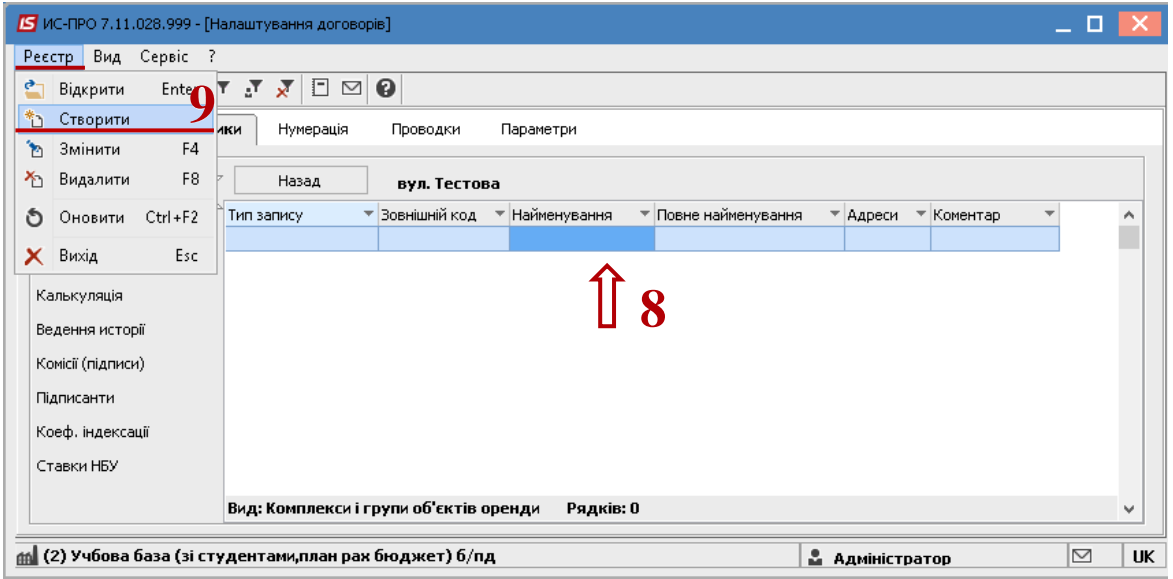

- Відкриється вікно **Група Об'єктів**.
- В полі **Будинок** відкриється довідник будинків, який має назву **Довідник адрес**.
- Встановити курсор на необхідний будинок.
- Натиснути клавішу **ОК**

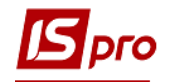

**УВАГА!** Довідник будинків буде доступний при умові, якщо підприємство працює з підсистемою **Облік комунальних послуг**. В іншому випадку значення в цьому полі не зазначають.

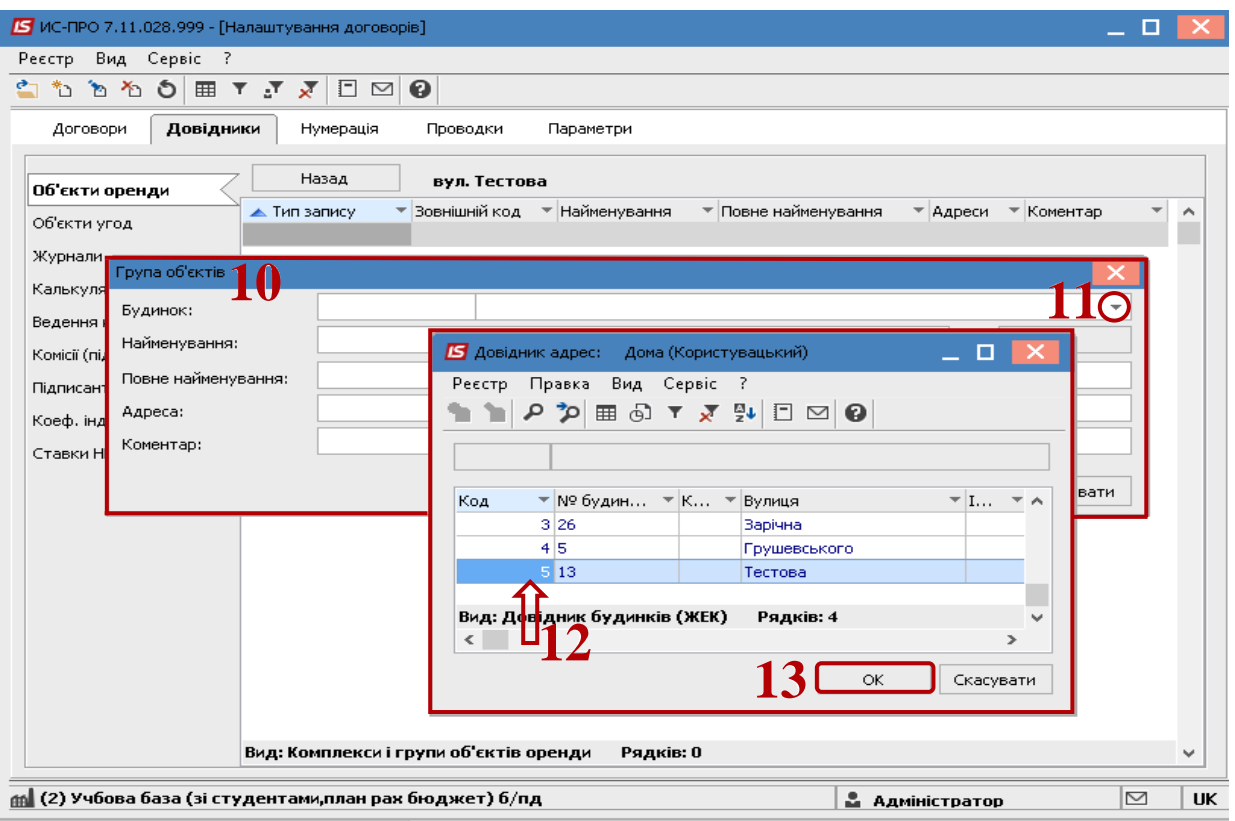

- **14** В полі **Найменування** зазначити необхідну назву.
- **15** Значення поля **Повне найменування** прописується автоматично, після заповнення попереднього поля. При необхідності редагується.
- **16** Після заповнення поля **Будинок** автоматично пропишеться значення поля **Адреса.** Якщо поле **Будинок** не заповнювати, то значення в полі **Адреса** необхідно ввести від руки.
- **17** Натиснути клавішу **ОК**.

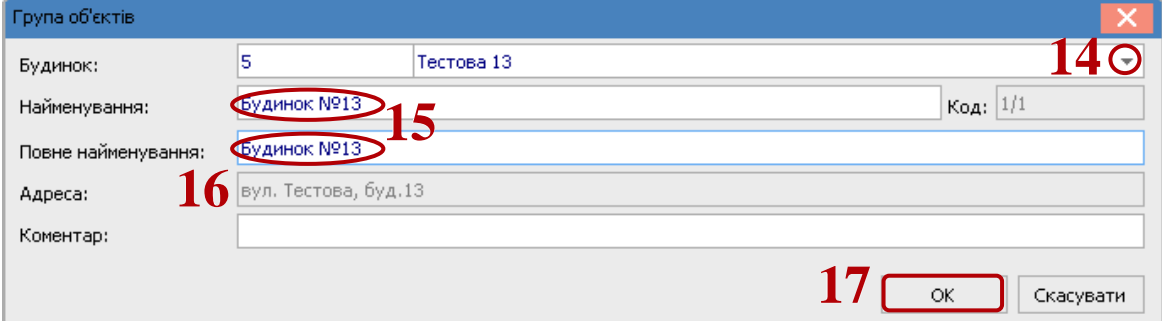

**18** З'явиться запис другого рівня. Для того, щоб перейти на третій рівень, необхідно встановити курсор на створений запис та натиснути клавішу **Enter**.

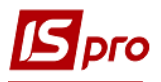

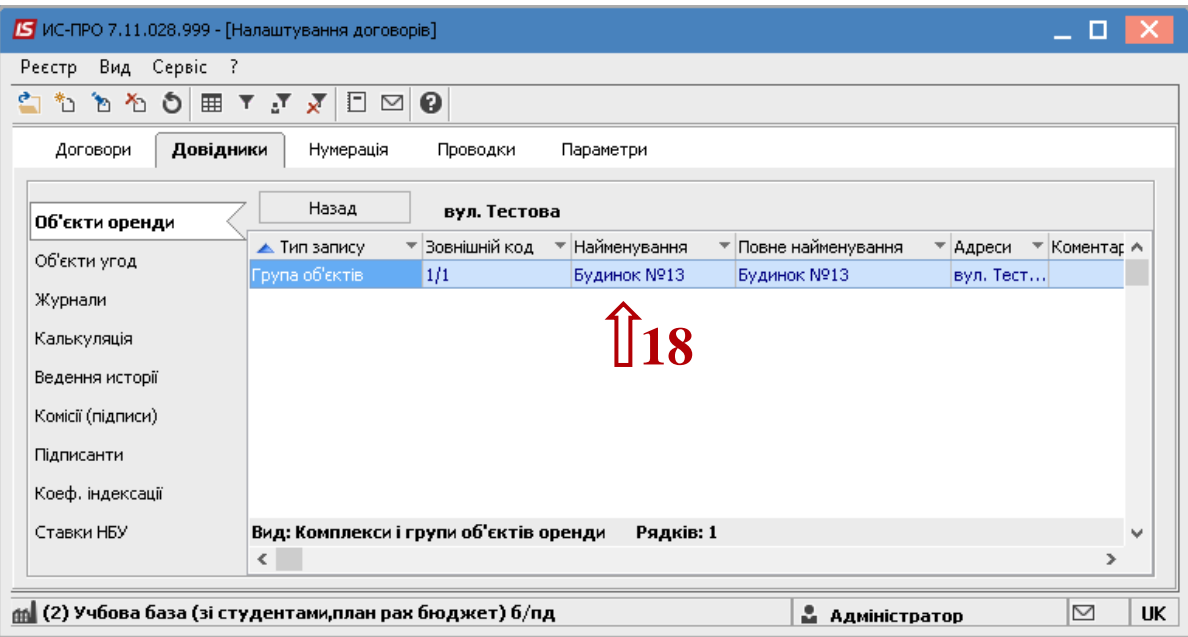

- Встановити курсор в табличну частину екрану.
- По пункту меню **Реєстр / Створити** створити запис 3 рівня.

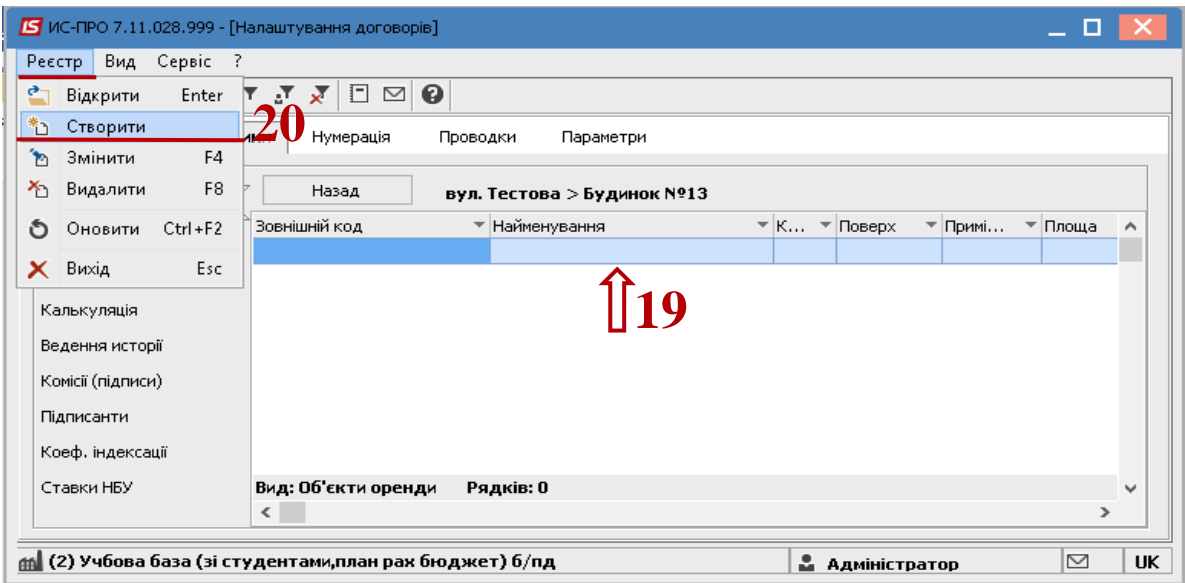

- В полі **Найменування** зазначити необхідну назву.
- Значення поля **Кадастровий номер** заповнюється, якщо предмет оренди земельна ділянка.
- Значення поля **Група об'єктів** проставляється автоматично.
- Заповнити необхідні поля: **Корпус**, **Поверх**, **Приміщення**, **Площа**.
- В полі **Вид площі** вибрати із запропонованого списку **Основна** чи **Допоміжна**.
- В полі **Призначення** вибрати запис з **Довідника призначень**.
- В полі **Вид ставки оренди** відкривається вікно **Види ставок оренди**.
- Якщо параметр **Не використовується** встановлено, то такий об'єкт оренди не може бути вибраний в договорі.

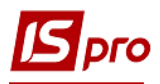

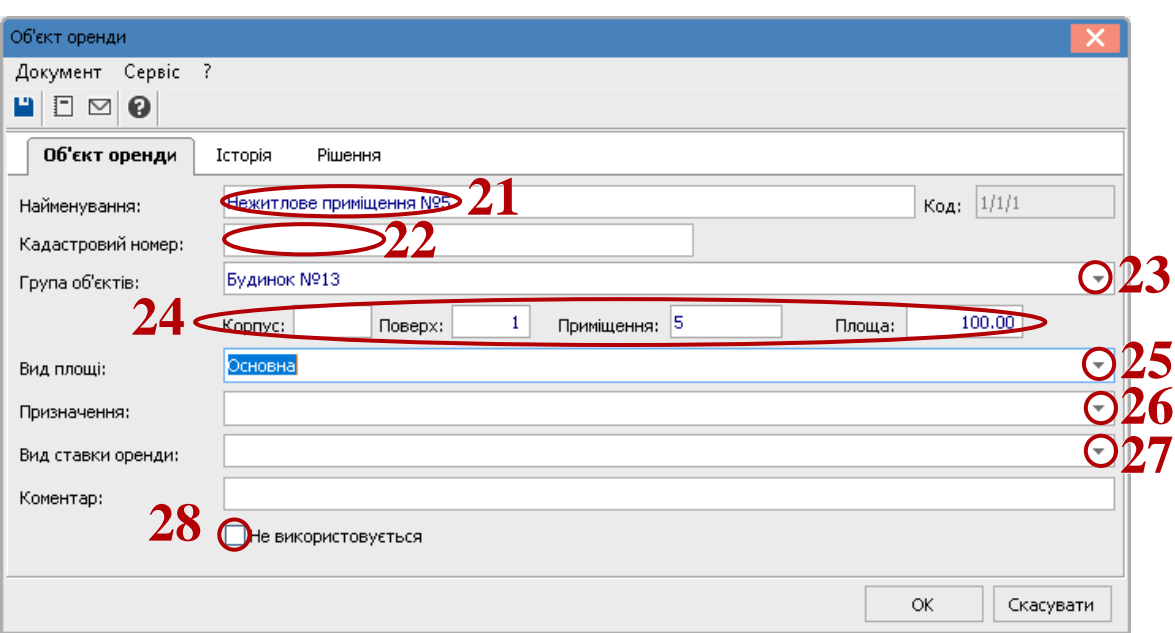

**29** Для перегляду інформації про використання об'єкта оренди в договорах й операціях курсор встановити на закладку **Історія**.

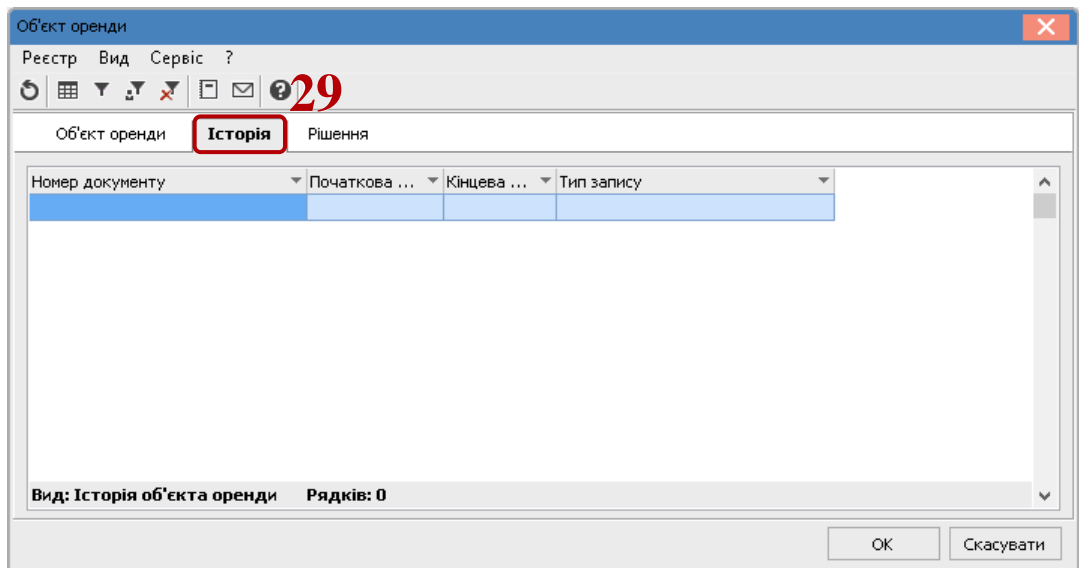

**30** Для введення рішень виконавчої влади про передачу в оренду земельної ділянки встановити курсор на закладку **Рішення**.

В картку рішення ввести поля:

- **Номер -** поле обов'язкове для заповнення;
- **Початкова дата -** поле обов'язкове для заповнення;
- **Кінцева дата** поле може бути пустим;
- **Контрагент** провести вибір з довідника контрагентів;
- **Веб посилання** поле для вставки Веб -посилання на рішення виконавчої влади. Всі рішення публікуються на сайті міської ради.
- **Коментар**.

Оскільки рішень може бути кілька, то проводиться перевірка на дату закінчення попереднього рішення з урахуванням початку нового рішення. Тобто при введенні

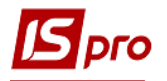

нового рішення система контролює дату **З** попереднього рішення, якщо вона порожня або більше ніж дата **Від** нового рішення, то автоматично проставляється дата **Від** з нового рішення.

**31** Натиснути клавішу **ОК**.

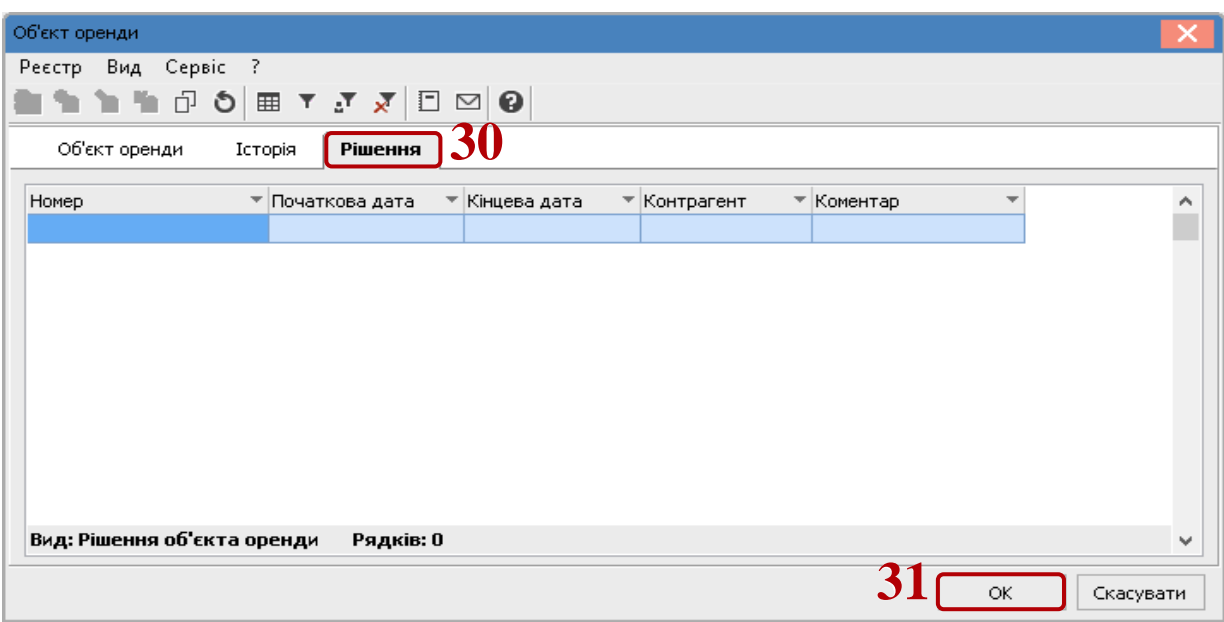

**32** З'явиться запис третього рівня.

**33** Для того, щоб рухатися між рівнями довідника використовується кнопка **Назад**.

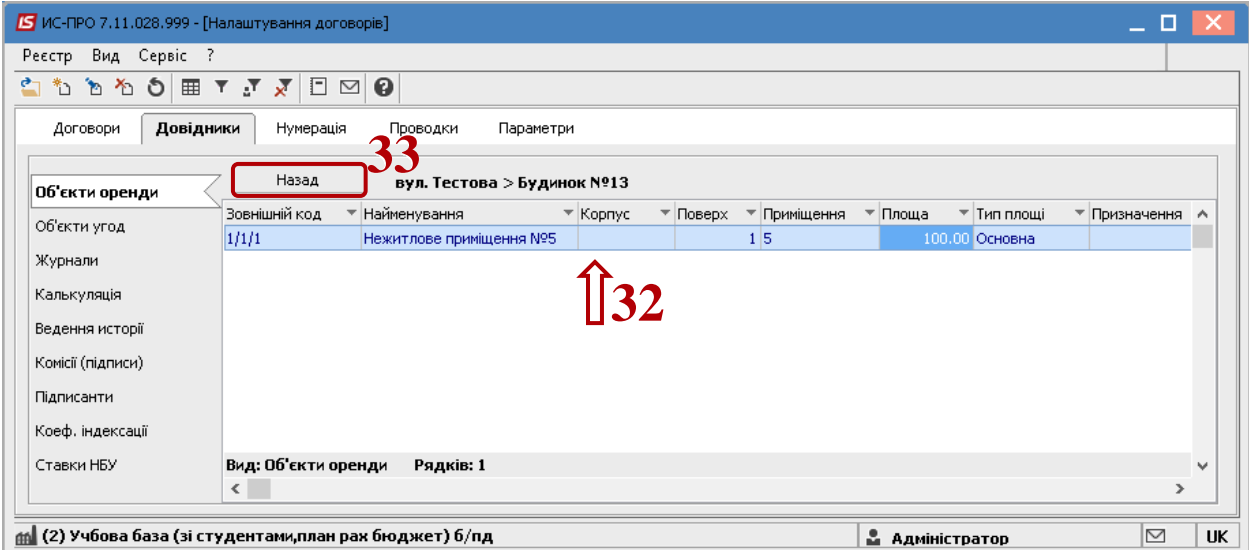